**WinPig** 

# Jämför slaktanmärkningar mellan stallar

Du som använder WinPig Slakt har säkert sett att det finns många olika rapporter och analyser. Genom att *använda dessa får du ut mer av din produktionsuppföljning. Här visar vi hur man kan jämföra slaktanmärkningar mellan besättningens olika avdelningar, stallar och driftsplatser. Kanske skiljer sig lunganmärkningarna i ett stall avsevärt mot de andra stallarna?*

## **Slaktanmärkningar**

Gå till Analyser ungdjur, Slaktanmärkningar. Första gången du öppnar analysen, gör programmet en beräkning över föregående kalenderår (bild 1). Anledningen till att staplarna fyller hela diagrammet är att grundinställningen är att de fem slaktanmärkningarna visas i procent i förhållande till varandra.

# **Vad vill du se?**

I avdelningen till vänster fyller du i den **period** du vill se. Om du väljer period "Ingen" kan du istället själv fylla i datum. Därefter väljer du om du vill titta på **lokaler eller omgångar**. Under lokaler kan du välja alla de lokaler som du lagt upp i programmet. Ser du inte den lokal du önskar, kan du klicka på det lilla plustecknet framför namnet på lokalen den ligger under. Under **intervall** kan du välja om varje stapel ska visa dag, vecka, månad eller år.

Sist väljer du vilka **orsaker** du vill visa (max 5 st). Vill du bara visa en orsak väljer du alternativet Ingen i de övriga fälten. När du byter lokal ändras orsakerna automatiskt till topp fem för den nya lokalen. Vill du förhindra detta kan du bocka för rutan Lås orsaker.

## **Hur vill du se det?**

Genom att klicka på inställningar (inringat med grönt på bild 3) får du upp bild 2. Där kan du göra inställningar för diagrammet, t.ex. ändra så att slaktanmärkningarna visas i procent eller antal.

*TIPS! Vill du jämföra olika stall är Procent det bästa valet, då gör det inget att antalet slaktade djur varierar!*

#### **Ta fram statistiken**

Klicka på *Beräkna* för att visa statistiken. Efter varje ändring av period, lokal eller omgång klickar man på *Beräkna* för att diagrammet ska räknas om.

Genom att endast markera en lokal i taget och visa denna kan du se skillnader i de olika diagrammen du får fram. En bra idé kan vara att kolla på en anmärkning i taget, t ex kod CN76. För att få en enklare bild kan man välja att visa per månad.

#### **Jämför**

Om du vill se diagrammen bredvid varandra finns det flera alternativ. Du kan i programmet öppna Slaktanmärkningar flera gånger och då ha flera fönster synliga samtidigt. Du kan också skriva ut diagrammet direkt från programmet genom att klicka på utskriftsikonen som är markerad med rött på bild 3. Ett tredje alternativ är att kopiera diagrammet (med ikonen inringad med blått på bild 3) och därefter klistra in i t ex ett Word-dokument.

# *Bild 1. Första bilden för slaktanmärkningar*

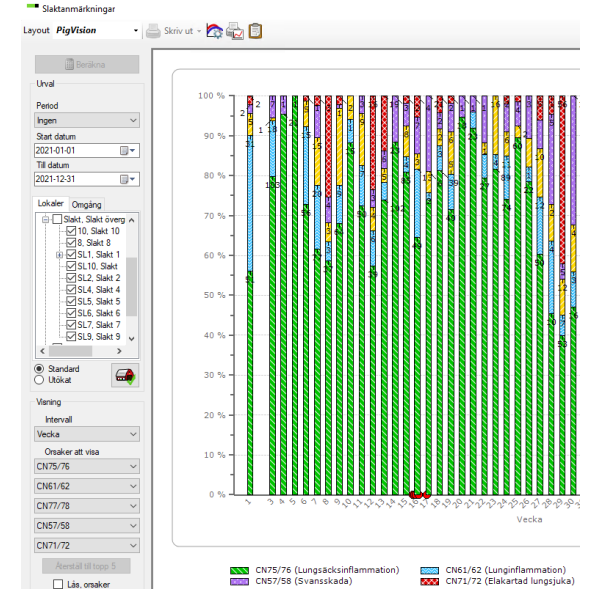

# *Bild 2. Inställningar för diagrammet*

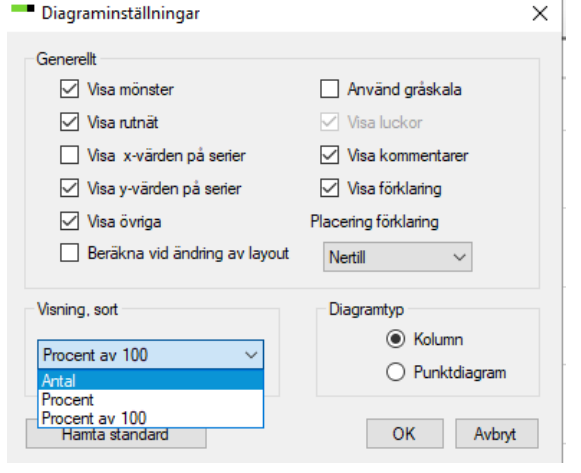

#### *Bild 3. Skriv ut eller kopiera ditt diagram.*

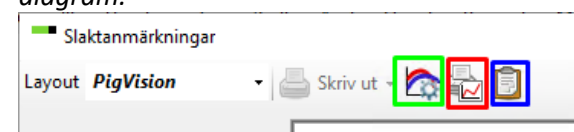

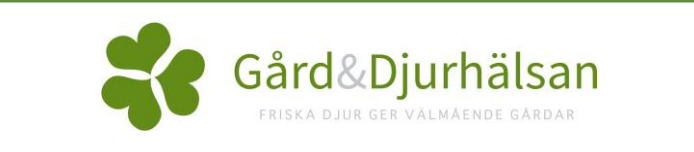